# Texas Department of Public Safety Crime Records Division

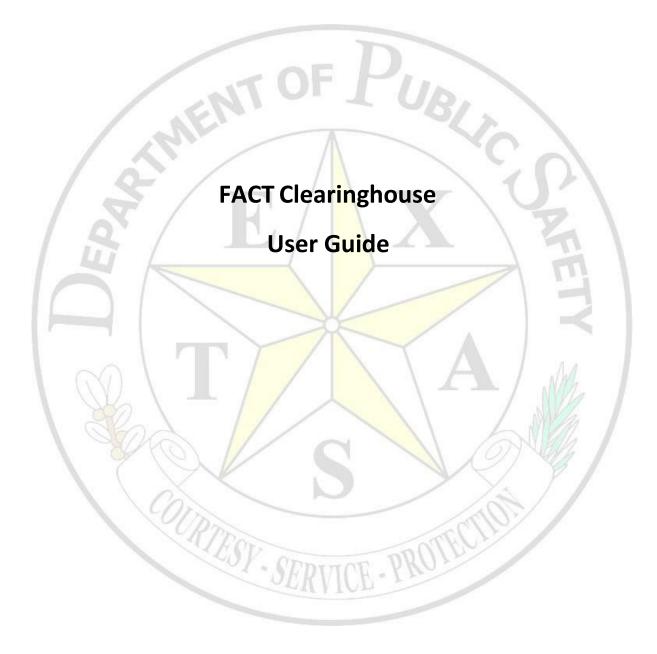

April 2025

## Contents

| Introduction                  | 3  |
|-------------------------------|----|
| Signing In                    | 3  |
| Worklists                     | 3  |
| Accessing the Worklist        | 4  |
| List of Applicants            | 6  |
| Applicant Detail              |    |
| Subscribing and Unsubscribing | 8  |
| Search                        | 8  |
| Editing Subscriptions         | 11 |
| Subscription Key              | 11 |
| Unsubscribe                   | 12 |
| Notifications                 | 12 |
| Notification Settings         | 13 |
| Notification Page             | 13 |
| Subscription Settings         | 14 |
|                               |    |

### Introduction

Texas Government Code 411.0845 enabled the Texas Department of Public Safety to create a criminal history clearinghouse and subscription service. Some highlights of the Fingerprint-based Applicant Clearinghouse of Texas (FACT) are: consolidated Texas and Federal Bureau of Investigation (FBI) criminal history responses, subscription services for like purposes, Texas Rap Back services, and, in the near future, FBI Rap Back services. It is important to note that you must use the Fingerprint Applicant Services of Texas (FAST) to participate in FACT.

This guide will describe how to access and use Worklists, how to subscribe and unsubscribe from an applicant, and how to set up notifications to changes in an applicant's status or history.

These steps assume the current user has an active Texas Department of Public Safety Crime Records Secure Website user account with appropriate permissions.

### **Signing In**

Log in with your User ID and Password.

Open your browser. In general, current versions of popular browsers (Internet Explorer, Chrome, and Firefox) will work.

Once your browser is open, you will need to navigate to <u>https://securesite.dps.texas.gov/DpsWebsite/Index.aspx</u>.

On the secure site home page:

- 1. Enter your User ID.
- 2. Enter your Password.
- 3. Click "Sign in."

Upon signing in, your web browser may display a "Security Alert" dialog box. The security alert dialog box is displayed due to your browser security setting and is not an indication of errors or problems with your sign in. Click "Yes" or "Continue."

If this is your first time signing in, or if your password has expired, you may be prompted to change your password.

For more information regarding the use and administration of this website, please visit the Tutorial/User Guides section.

### Worklists

A Worklist is a list of an agency's applicants who match a defined set of characteristics. For example:

- Subscribed applicant with new Texas Criminal History event
- New applicant with rejected prints Texas and/or FBI
- New applicant with no Texas or FBI Criminal History
- New applicant with Texas or FBI Criminal History
- Subscribed Applicant with new FBI Criminal History event
- Subscribed FBI Rap Back applicants with a FBI Criminal History

Worklists only contain applicants that are in an open state. All applicants (opened, closed, subscribed or not subscribed) can be located using a name, date of birth, driver license, state ID number (SID), or agency-assigned identifier (called a miscellaneous number [MNU]).

### **Accessing the Worklist**

To access the applicant's record, click "View Worklists."

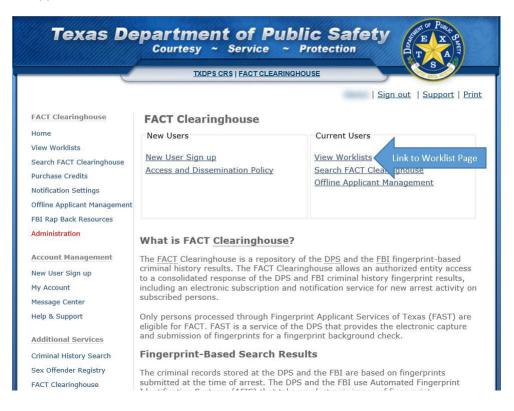

The first time you access the Worklist page, you will be shown a "Read Me" pop-up window that describes what a Worklist is. Once you are comfortable with this information, you can turn off this message.

The Worklist page consists of Worklists organized by applicant type. Any Worklist that contains open applicants will be displayed along with the number of applicants. If a Worklist is empty, it will not be displayed. Selecting a specific Worklist will display the applicants contained within that Worklist. A short description of each applicant type is included, and a link to each Worklist is displayed.

|                                               | TXDPS CRS   FACT CLEARINGHOUSE |                      |
|-----------------------------------------------|--------------------------------|----------------------|
| (Choose)                                      | Sign                           | out   Support   Prin |
| Worklists                                     | Worklist Applicants Appli      | cant Details         |
|                                               |                                |                      |
| FACT Clearinghouse                            |                                |                      |
| <ul> <li>Search FACT Clearinghouse</li> </ul> |                                |                      |
| <ul> <li>Notification Settings</li> </ul>     |                                |                      |
| Show Read Me                                  |                                |                      |
| Worklists                                     |                                |                      |
| WORKIStS                                      |                                |                      |
| Applicant Type Applicant Desc                 |                                | Applicants           |
| TXFACT00Z ISD CONTRACTO                       |                                |                      |
|                                               | REJECT CCH                     | 84                   |
|                                               | REREQUEST FBI                  | 10                   |
|                                               | NEW_HIT                        | 83,860               |
|                                               | NEW HIT SOR                    | 135                  |
|                                               | Link to Worklist               | 175,737              |
|                                               | NEW_OTHER                      | 22                   |
|                                               | REJECT FBI                     | 33                   |
| TYEACTURY ICD VOLUMTEED                       | REJECT FBI_MULT                | TIPLE 2              |
| TXFACTV0Z ISD VOLUNTEERS                      | REJECT CCH                     | 15                   |
|                                               | REREQUEST FBI                  | 12                   |
|                                               | NEW HIT                        | 2,621                |
|                                               | NEW_NOHIT                      | 21,328               |
|                                               | NEW OTHER                      | 21,520               |
|                                               | REJECT FBI                     | 46                   |
|                                               | REJECT FBI MULT                |                      |
| TX923467Z LOCAL EDUCATIO                      |                                |                      |
|                                               | REREQUEST FBI                  | 2                    |
|                                               |                                |                      |
|                                               |                                | 11,252               |
|                                               | NEW HIT<br>NEW HIT SOR         | 11,2                 |

### **List of Applicants**

This page describes the list of applicants associated with the Worklist. The page lists the state identification number, the applicant's name, and the event date, which may be different from the fingerprint submission date. Clicking "View Detail" brings up the applicant detail page.

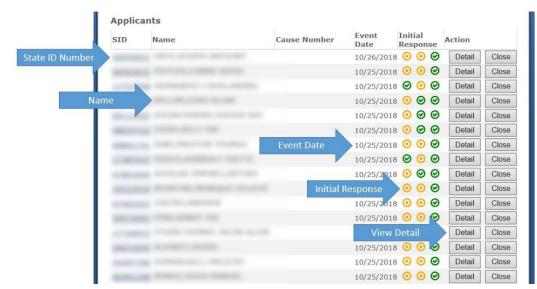

The initial response section gives a quick overview of the applicant's results. This can be used to determine whether you should click "View Detail."

The initial response section has three columns. The first column describes the result from the Texas Computerized Criminal History (CCH) records; the second, the result from the Federal Bureau of Investigation (FBI); and the third, the result from the Sex Offender Registry (SOR). \* *After 1-month, applicant submission indicators are not available and are "greyed out".* 

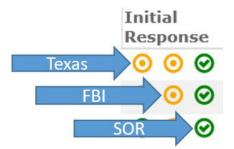

A key at the bottom of the page identifies the meaning of the icons.

#### Key

Applicant submission indicators display the HIT/NOHIT status at the time the applicant submission was processed. Current HIT/NOHIT status must be determined by reviewing the Applicant Record Detail.

Applicant Submission Indicators correspond to responses from CCH, FBI & SOR respectively.

Applicant Submission Indicators:

- $\odot$  A Criminal History was found in the response and should be reviewed.
- B The Fingerprint event was rejected and must be resubmitted.
- ② The response has not yet been submitted and/or returned.
- O After 1-month, applicant submission indicators are not available and are displayed as this indicator.

### **Applicant Detail**

**Special Information** 

The applicant detail page describes information such as the applicant's SID, name, and MNU.

The page also provides special information, which is highlighted using a green background.

|                                                        | Worklist Applicants | Applicant I | Jetai |
|--------------------------------------------------------|---------------------|-------------|-------|
| pplicant Detail                                        |                     |             |       |
| View Worklists                                         |                     |             |       |
| View Worklist Detail                                   |                     |             |       |
| Search Applicants                                      |                     |             |       |
| Vhat would you like to do?                             |                     |             |       |
| • Mark this record as Closed (i)                       |                     |             |       |
| Manage this Record's Subscript                         | tion (i)            |             |       |
| Validate Subscription                                  |                     |             |       |
| <ul> <li>View this Record's Texas &amp; FBI</li> </ul> | Criminal Histories  |             |       |
|                                                        |                     |             |       |
|                                                        |                     |             |       |
|                                                        |                     |             |       |
| SID                                                    |                     |             |       |
|                                                        |                     |             |       |
| SID<br>IAME(S)                                         |                     |             |       |
|                                                        |                     |             |       |
| IAME(S)                                                |                     |             |       |
| IAME(S)<br>BIRTH DATE(S)                               |                     |             |       |
| IAME(S)<br>BIRTH DATE(S)<br>SEX                        |                     |             |       |
| IAME(S)<br>BIRTH DATE(S)<br>SEX<br>RACE                |                     |             |       |
| IAME(S)<br>BIRTH DATE(S)<br>SEX<br>RACE<br>DL NUMBER   |                     |             |       |

At the top of the applicant's detail page, there are links that let you close the record, manage the record's subscription, validate the subscription, and view the applicant's criminal history.

### **Applicant Detail**

- View Worklists
- View Worklist Detail
- Search Applicants

#### What would you like to do?

- Mark this record as Closed (i)
- Manage this Record's Subscription (i)
- <u>Validate Subscription</u>

**Criminal Histories** 

View this Record's Texas & FBI Criminal Histories

#### Clicking this link displays both the Texas and FBI Criminal Histories.

|                      | Texas Criminal H         | istory             |  |
|----------------------|--------------------------|--------------------|--|
| DLU                  |                          |                    |  |
| RESPONSE TYPE        | O HIT                    |                    |  |
| ARREST SUMMARY       |                          |                    |  |
| DATE OF ARREST SEQUE | NCE CODE TRACKING NUMBER | AGENCY DESCRIPTION |  |
|                      |                          |                    |  |
|                      | FBI Criminal His         | story              |  |
| RESPONSE DATE        |                          |                    |  |
| APPLICANT PURPOSE    |                          |                    |  |
| RBTED                |                          |                    |  |
| RESPONSE TEXT        |                          |                    |  |

### Subscribing and Unsubscribing

The first step in subscribing to applicants is to locate their entry.

### Search

You can find an applicant's entry in two ways. There is a search function on the Worklists page.

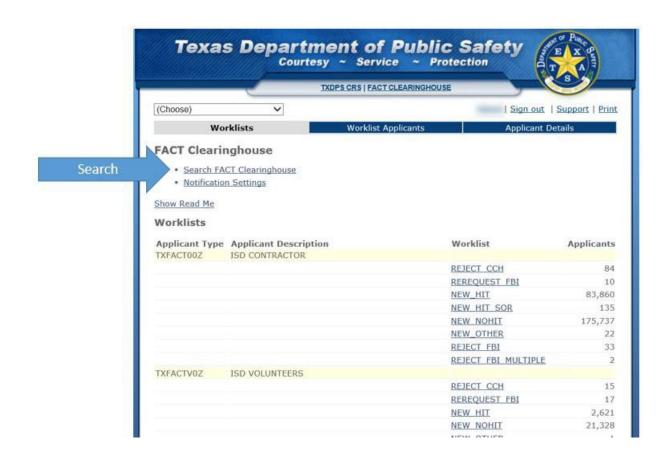

|                                                                                                    | TXDPS                                                        | CRS   FACT CLEAR                                           | RINGHOUSE                                                                                                    |
|----------------------------------------------------------------------------------------------------|--------------------------------------------------------------|------------------------------------------------------------|----------------------------------------------------------------------------------------------------|
| FACT Clearinghouse<br>Home<br>View Worklists<br>Search FACT Clearinghouse<br>Purchase Credits<br>Notification Settings<br>Offline Applicant Management<br>FBI Rap Back Resources | FACT Clearing<br>New Users<br>New User Sign un<br>Access and | ghouse<br>Search                                           | Current Users<br>View Worklists<br>Search FACT Clearinghouse<br>Offline Applicant Management                                                                                                    |
| Administration<br>Account Management<br>New User Sign up<br>My Account<br>Message Center                                                                                         | criminal history resu<br>to a consolidated res               | ouse is a reposito<br>Its. The FACT Cl<br>sponse of the DP | tory of the <u>DPS</u> and the <u>FBI</u> fingerprint-based<br>Clearinghouse allows an authorized entity access<br>IPS and FBI criminal history fingerprint results,<br>and notification service for new arrest activity on |

There is also a link on the FACT Clearinghouse main page.

To search, you'll need to know, at a minimum, the applicant's last name and first name.

In addition to the first and last names, you can search by birth year, birth month, birth day, or any combination of the three.

#### **Applicant Search**

|                     | Read Me                                                   |                                                                                                    |
|---------------------|-----------------------------------------------------------|----------------------------------------------------------------------------------------------------|
|                     |                                                           | nts directly associated with your organization or for<br>oringhouse that are indirectly associated with your |
|                     | Once an applicant has been<br>and then optionally subscri | n found, you may review their Consolidated Response be to their record.                                      |
|                     |                                                           | an applicant, they may not be part of FACT<br>nder a different name or not accessible to your                |
|                     | Name to Search                                            |                                                                                                    |
|                     | Instructions<br>When entering names, do n                 | not enter nicknames or initials.                                                                             |
| Last and First Name | Last Name (Required)                                      |                                                                                                    |
|                     | First Name (Required)                                     |                                                                                                    |
|                     | Date of Birth Year                                        |                                                                                                    |
|                     | Date of Birth Month                                       |                                                                                                    |
|                     | Date of Birth Day                                         |                                                                                                    |
|                     |                                                           |                                                                                                    |

9

Below the Name and Date of Birth, you can search by SID, driver's license number, or MNU.

| SID Search                                                                                                    |        |
|----------------------------------------------------------------------------------------------------|--------|
| Notes                                                                                                    |        |
| The SID is a unique ID assigned by DPS. If you know this value, this is the best method for locating an applicant.                          | e      |
| SID (Required)                                                                                                    |        |
|                                                                                                    | Search |
| Driver's License Search                                                                                                    |        |
| Instructions                                                                                                    |        |
| When entering the driver's license do not enter the state, only enter the numeric or Alphanumeric portion (depending on the issuing state). |        |
| Driver's License (Required)                                                                                                    |        |
|                                                                                                    | Search |
| MNU / Subscription Key Search                                                                                                    |        |

MNU / Subscription Key Search Notes The MNU is an identifier assigned by an agency when an applicant has been submitted to the FACT Clearinghouse by the agency. This will also search the Subscription Key associated with your Subscriptions. MNU (Required)

Search

### **Editing Subscriptions**

Clicking "Manage this Record's Subscription" will bring up a pop-up window that will allow you to access and edit the subscription information.

### **Applicant Detail**

- <u>View Worklists</u>
- <u>View Worklist Detail</u>
- Search Applicants

#### What would you like to do?

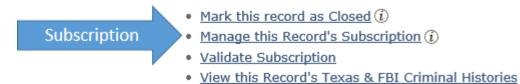

Here you can enable or disable subscriptions. The options on this page will change depending on what you're trying to do. When subscribing you must select the Applicant Purpose from the drop-down menu, This is the ORI you're accessing the record under.

| Your Agency is not subscr       | ibed to this applicant and will not receive any notifications. |                     |
|---------------------------------|----------------------------------------------------------------|---------------------|
| Subscription Detail             |                                                                |                     |
| Applicant Purpose<br>(Required) | (Please select a value) 🔽 🛈 Required                           |                     |
| Subscription Key                |                                                                |                     |
|                                 |                                                                | Create Subscription |

#### **Subscription Key**

When editing a subscription, you can add a subscription key. Note that this won't delete a current subscription key—all entries are saved in the system.

#### Unsubscribe

To unsubscribe, click the "Unsubscribe" button on the bottom right.

Your Agency is subscribed to this applicant and will receive notifications for certain events.

| Subscription Detail<br>Applicant Purpose<br>(Required) | (Please select a value) V Required        |
|--------------------------------------------------------|-------------------------------------------|
| Subscription Key                                       |                                           |
|                                                        | Unsubscribe Unsubscribe Save Subscription |

A confirmation box will popup when disabling subscriptions to verify that you'll no longer be recieving notifications for the selected applicant.

Important note: Unsubscribing a record does not close it. Once you unsubscribe from a record you'll need to close it in order to remove it from your worklists.

| Confirmation                                                                      | ¢ |
|-----------------------------------------------------------------------------------|---|
| You are about to unsubscribe to your Agency's FACT<br>Clearinghouse Subscription. |   |
| This will also remove the FBI Rab Back Subscription if it exists.                 |   |
| This setting will be saved after you click Next or Save. Continue?                |   |
| OK Cancel                                                                         |   |

### **Notifications**

In notification settings, notifications can be changed, and current notification recipients can be deleted or added to recipients who are currently in the system.

Please note: Only supervisors should alter the notification settings.

### **Notification Settings**

Notification settings are available through the Notification Settings on the Worklists page.

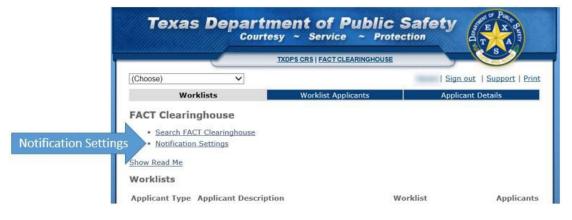

Clicking "Notification Settings" will you take to the notification page.

### **Notification Page**

If the "Sub" column is selected, a notification recipient will be notified only when an applicant is placed in that recipient's account.

If the "Data" column is selected, a recipient will be notified when a qualifying event occurs. (A qualifying event is a change to the Texas Criminal History record and soon will include a change to the FBI Criminal History Information that results in an update that should be reviewed by the agency.)

Recipients can also be deleted from notifications.

Clicking "Add Subscription Setting" will allow you to assign notifications to an agency user.

#### **Notification Settings**

- View Worklists
- Search FACT Clearinghouse

#### Read Me

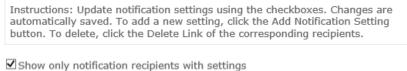

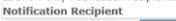

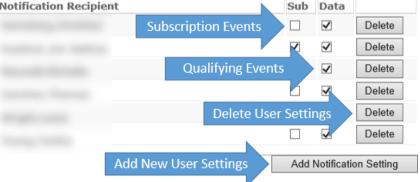

### **Subscription Settings**

In the "Add Subscription" pop-up window, the drop-down list contains a list of all notification recipients in the system. Once you've selected a recipient, you can set their notification status to "Subscription Events" or "Data Events," or both. Click "Save" when finished.

|                      | Add Notification Setting                                                                                                    | X |
|----------------------|----------------------------------------------------------------------------------------------------|---|
|                      | Notification Recipient                                                                                                    |   |
| C. Lauristica Canada | Subscription Events                                                                                                    |   |
| Subscription Events  | L Events that occur when a new subscription is created. This includes<br>subscriptions that are created automatically (by the system) or manually (by the<br>agency). |   |
|                      | Data Events                                                                                                    |   |
| Data Events          | $\hfill\square$<br>Events that occur when there is a new qualifying event in the Texas Criminal History.                                                              |   |
|                      | Save                                                                                                    |   |